# **Completing the Pre-check form**

Version 1.0 - 16 Sep 2020 – Initial version

Version 1.1 - 20 Sep 2020 - Updated with Destination States for San Pedro & Tegucigalpa. Correct reversed images for Pre-check and Affidavit.

Go t[o https://prechequeo.inm.gob.hn/Login](https://prechequeo.inm.gob.hn/Login)

#### **Getting Started**

This site works best with Chrome, Microsoft Edge or Mozilla Firefox.

Internet Explorer and Safari on Android mobile devices have issues. If you have an issue with any other device or browser, try using Google Chrome and failing that, try another device.

If using a PC, select English on the home page.

If you don't see this option, use Google Chrome and right click anywhere on the screen and select "Translate to English". If neither of these work, use Google Translat[e https://translate.google.ca/?hl=en&tab=TT](https://translate.google.ca/?hl=en&tab=TT) 

Screenshots included here use the English option which, by default, gives you the translation (except for the dropdowns). *Tip: Don't change language midway through the form; it will erase everything you have entered.*

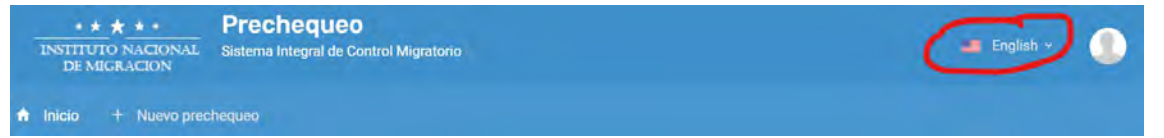

- You can register for a new account at any time.
	- o If you have registered with the Immigration ALAM system for a Tourist Visa extension or Residency renewal, this is a different account. You need to register again.
	- You can only fill out the pre-check form within 48 hours of leaving
		- o Date of your flight must be same day you fill out the form, the next day or the day after. E.g. If flying Sat, Sep 26, you must fill out the form on Sep 24, 25 or 26.
		- o Date of Departure from country of Origin cannot enter a date beyond tomorrow's date
	- A form must be completed each time you enter or leave Honduras.
- Forms for each family member can be created within the same account.
- *Tip*: For dropdown lists, type the first few letters of the word you want to select and a list of matching words will be displayed.

#### **1. Register a new account**

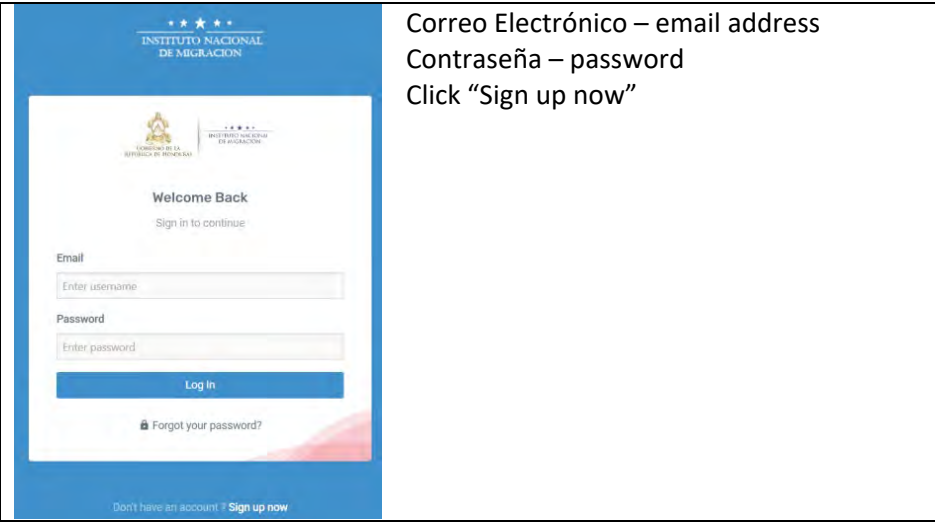

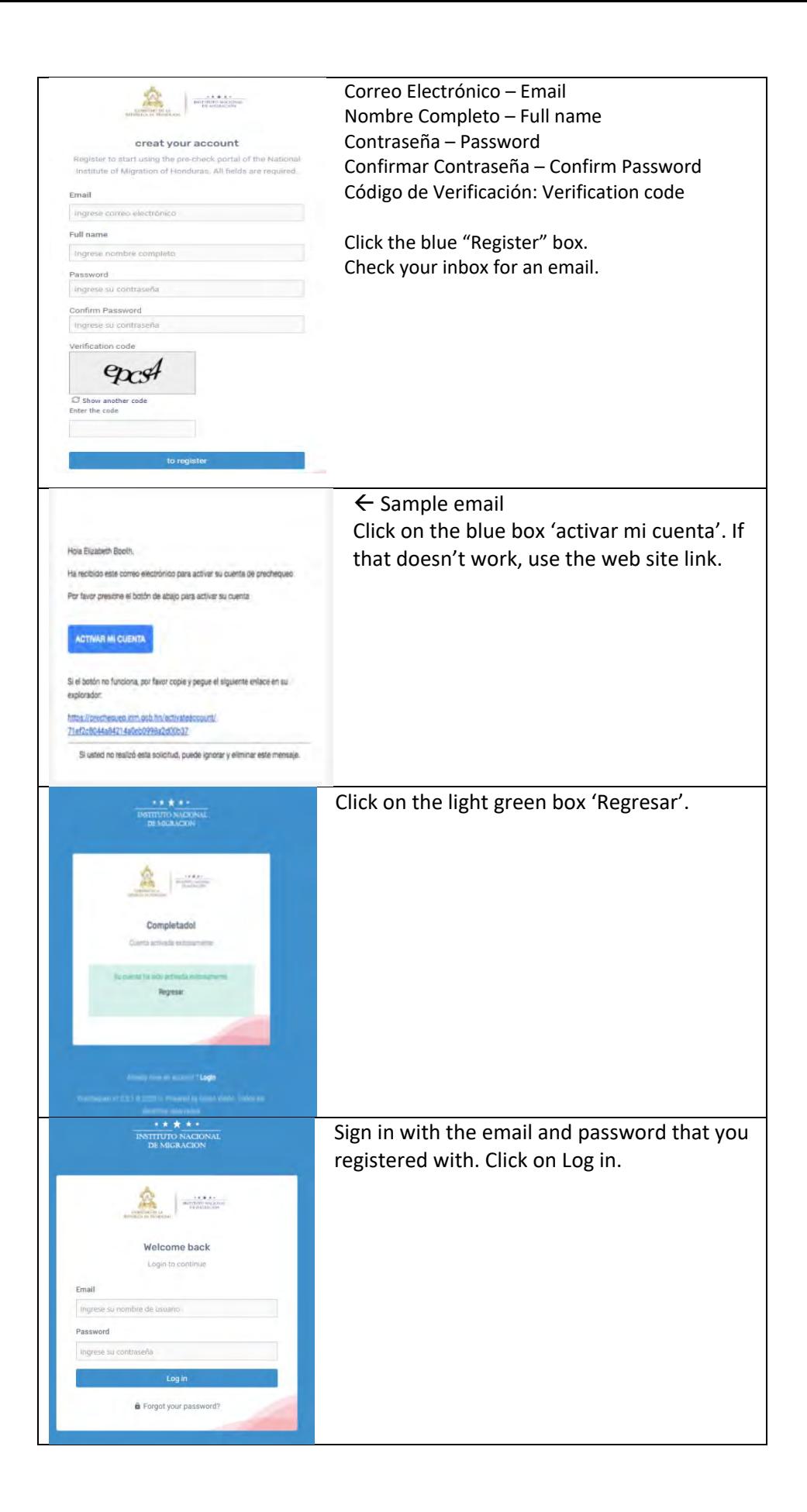

## **2. Create the Pre-check Form**

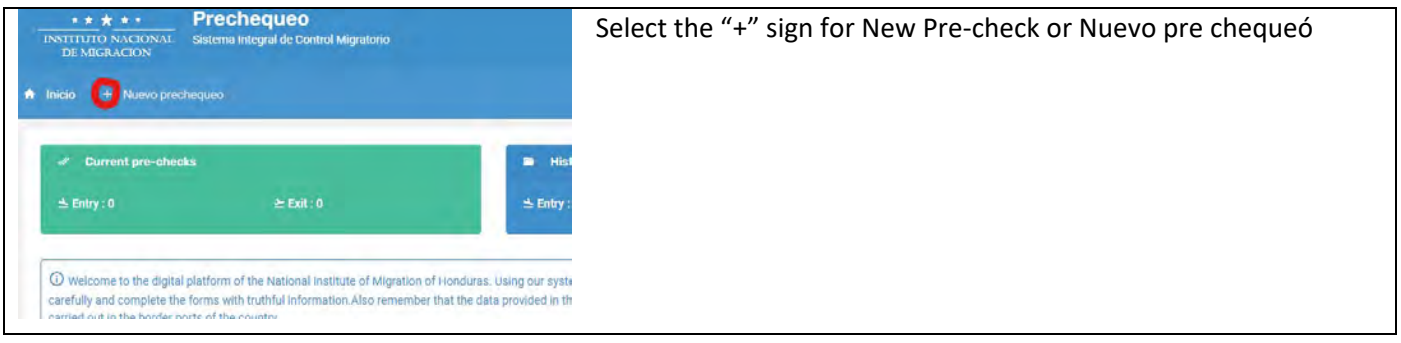

# **Trip Information**

Numero de vuelo / Flight number

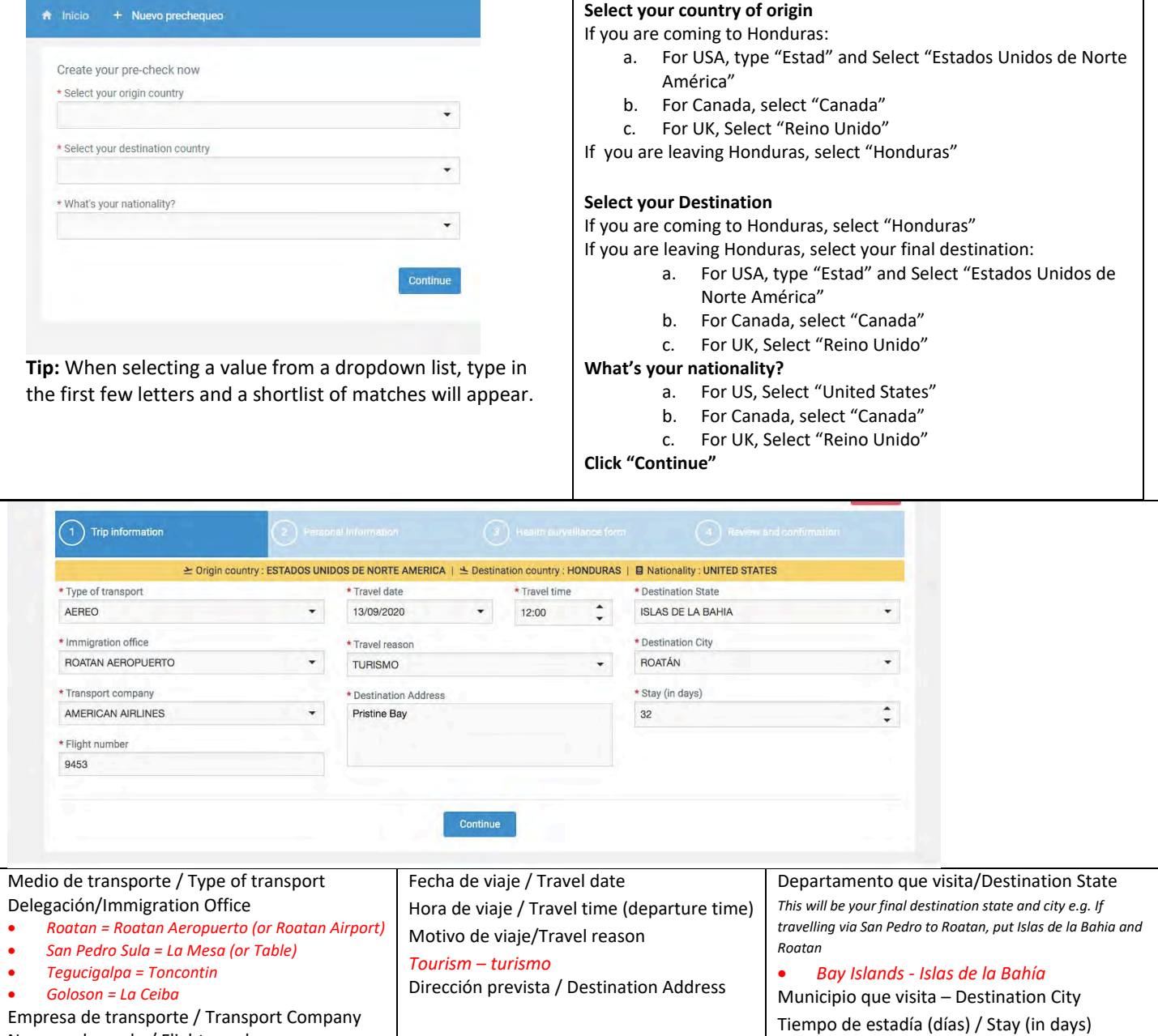

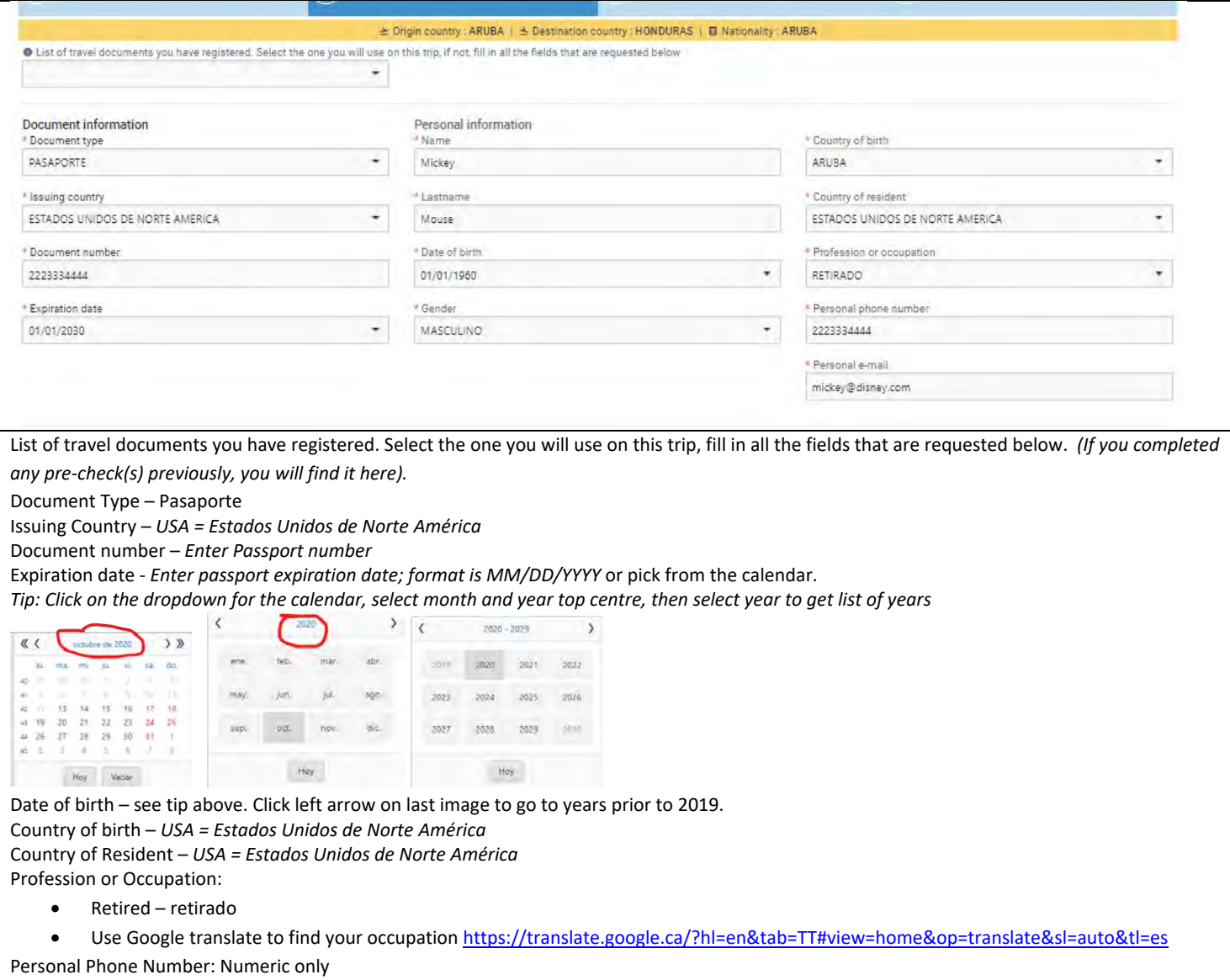

## **Health Surveillance Form (entry only)**

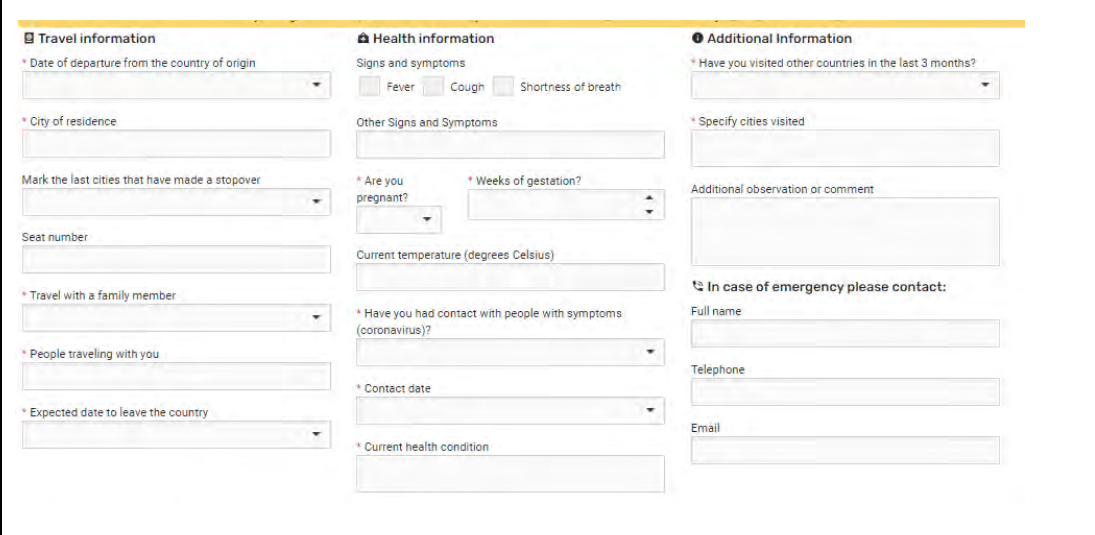

Date of Departure – *date you will leave country you are currently in. Latest date you can enter is tomorrow.* City of residence - *city you currently reside in*

Connecting countries – *If not flying direct to Honduras, select countries you will travel through.*

• USA = Estados Unidos de Norte America (scroll down to countries beginning with "U") or click on the dropdown arrow and then the magnifying glass and type "Estados"

Seat number - *If unknown, enter 00*

Are you travelling with other family members?

• Yes = Si, No = No

People traveling with you? *Enter names of thepeople traveling with you*

Expected date to leave the country

• For those entering the country, date you expect to leave

Click "Continue" to bring you to the summary screeen. Review to ensure the data is correct.

• *Note***:** Passport expiry date (fecha de vencimiento) shows as without data (sin dato) even if you entered it correctly.

### **Printing your Pre-Check**

Once saved, it will appear on the home page (get here by hitting the small home icon top left  $\rightarrow$ 

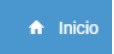

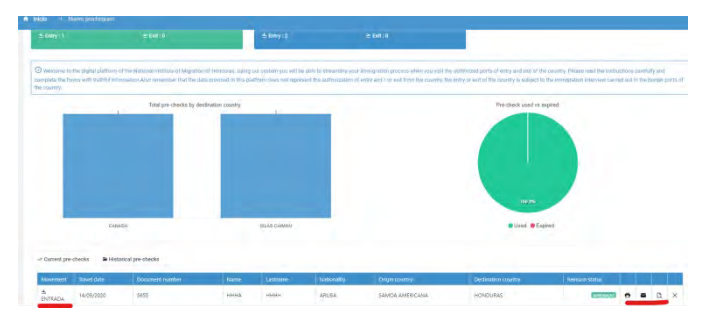

Ensure it shows as "entrada" if you are entering Honduras, "salida" if you are leaving.

The 4 icons red lined on the right allow you to print, email, modify and delete the form.

Print out a copy for each person; highlight your name, date of flight and pre-check number.

### **Affidavit**

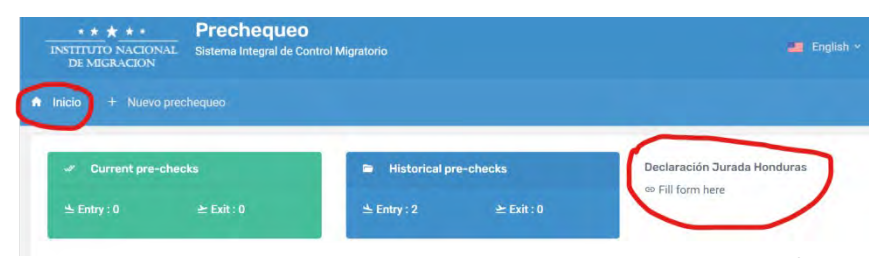

If entering Honduras, you must also complete the Affidavit. Access this from the Home page by clicking on the icon ("Inicio") and then the Declaración Jurada Honduras "Fill form here". This form does not need to be printed.

Page **5** of **5**